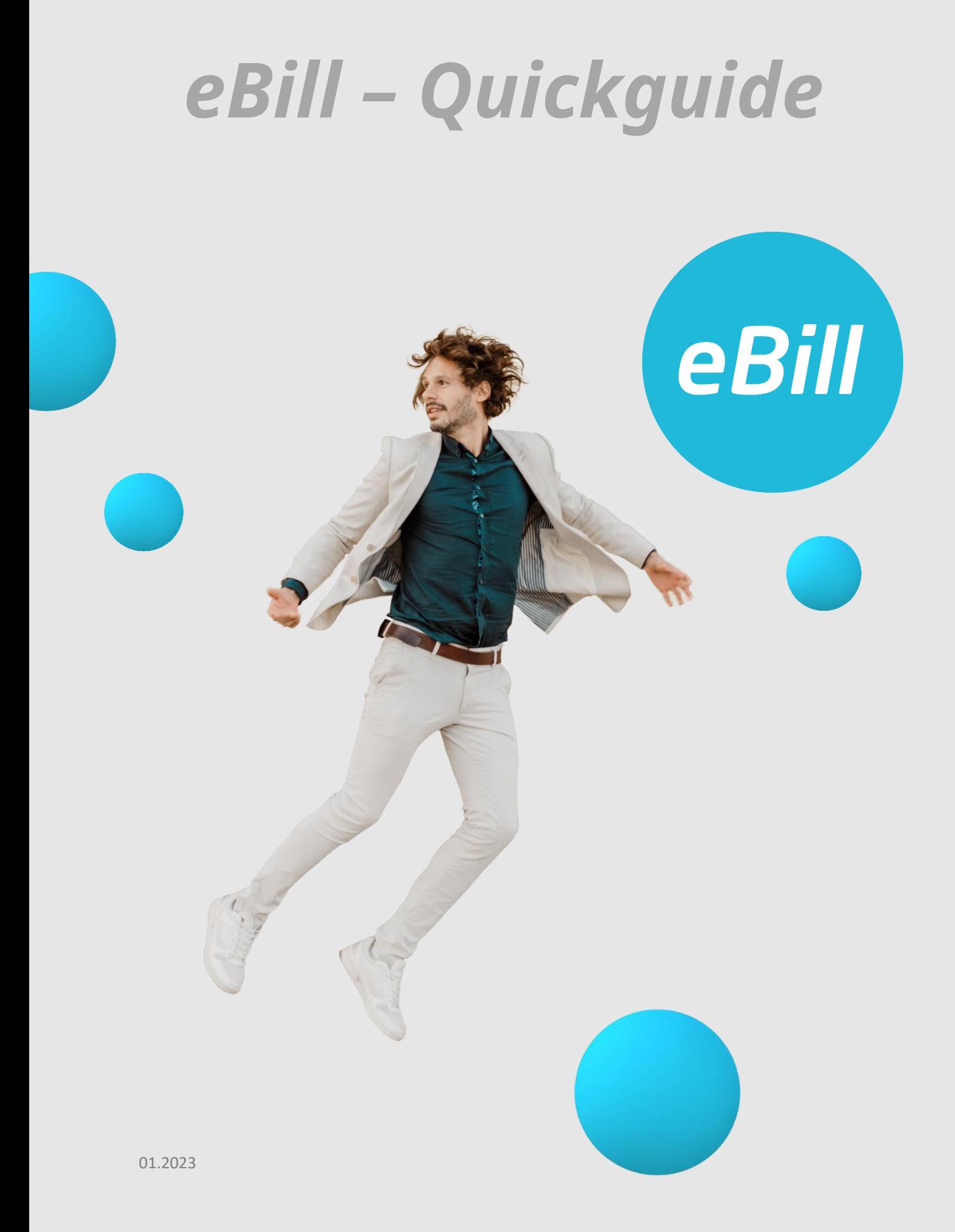

# Table des matières

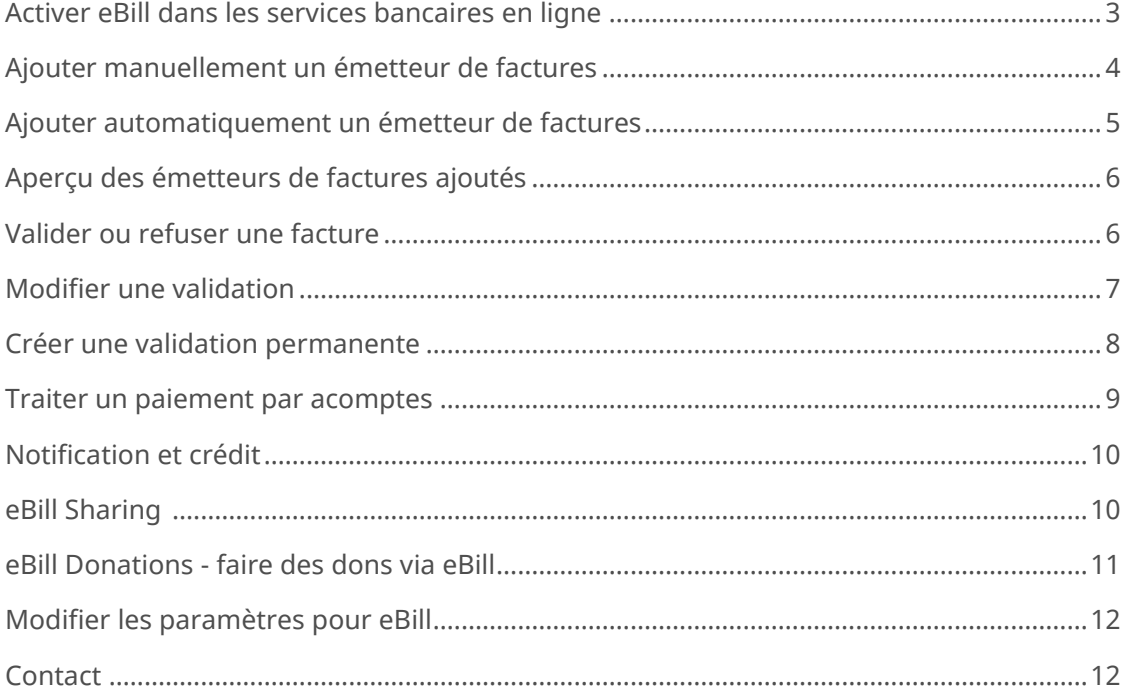

## **Activer eBill dans les services bancaires en ligne**

Vous n'êtes pas encore enregistré pour eBill? Procédez comme suit:

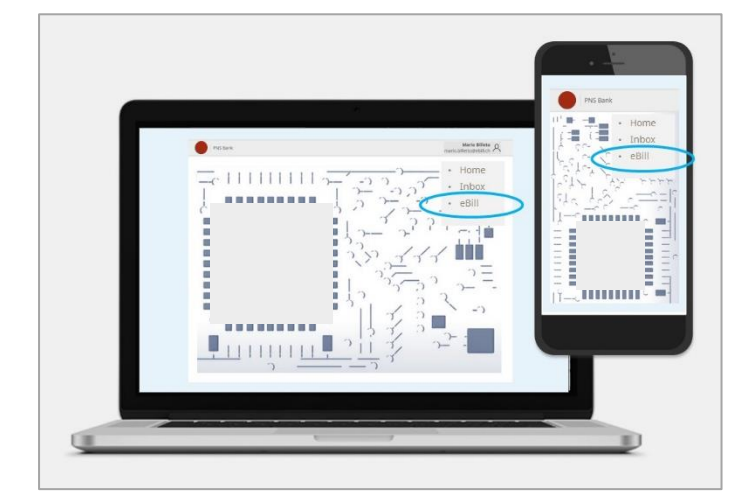

Connectez-vous aux services bancaires en ligne de votre banque et cliquez dans le menu sur «**eBill**».

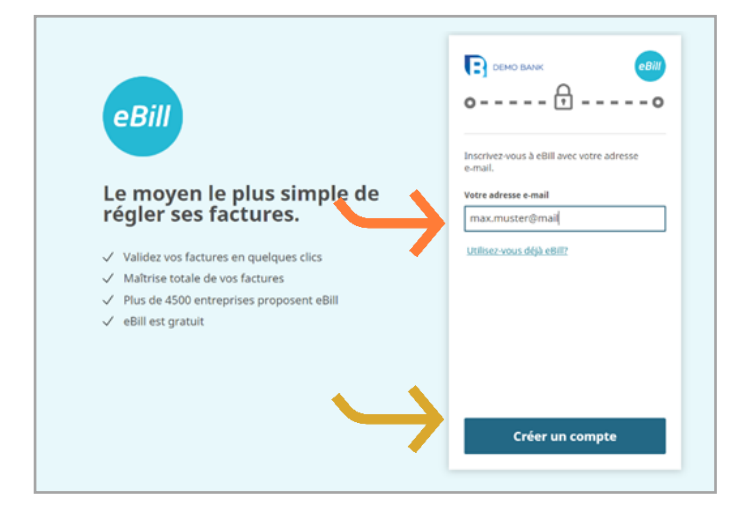

Dans la fenêtre de dialogue, indiquez votre **adresse e-mail** et cliquez sur «**Enregistrer**». Vous recevrez alors un code d'activation par e-mail.

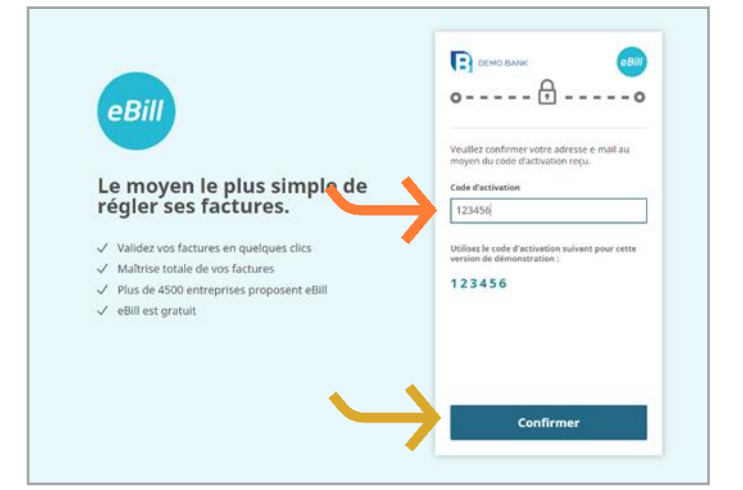

Dans la fenêtre de dialogue, entrez le **code d'activation** figurant dans l'email reçu entre-temps et cliquez sur «**Confirmer**».

Vous parvenez alors au portail eBill et vous pouvez vous inscrire pour eBill auprès de vos émetteurs de factures.

## **Ajouter manuellement un émetteur de factures**

Pour recevoir des factures de vos émetteurs de factures via eBill, procédez comme suit:

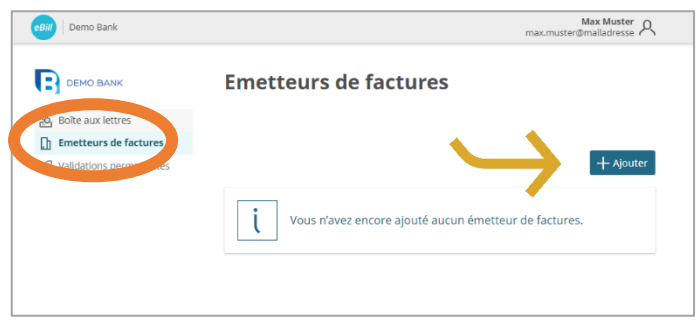

Dans le portail eBill, cliquez sur l'élément de menu **Émetteurs de factures**, puis sur le bouton «**Ajouter**».

Max Muster<br>@mailadresse **OBIL** Demo Bank  $\leftarrow$  Retour **DEMO BANK** Ajouter un émetteur de factures Recherche Découvrir & Boîte aux lettres  $\overline{\mathbb{R}}$  Emetteurs de factures O. Validations permanentes 愚 B  $\odot$ de Abikon<br>... B Merch Shop Elect Gate  $+$  Ajoute  $+$  Ajouter  $\frac{1}{2}$ Űõ  $\overline{\mathbf{s}}$ tinant.  $\mathcal{E}$ **Clanalfor**  $+$  Ajouter  $+$  Ajoute

#### Recherchez l'**émetteur de factures**  souhaité et cliquez sur «**Ajouter**».

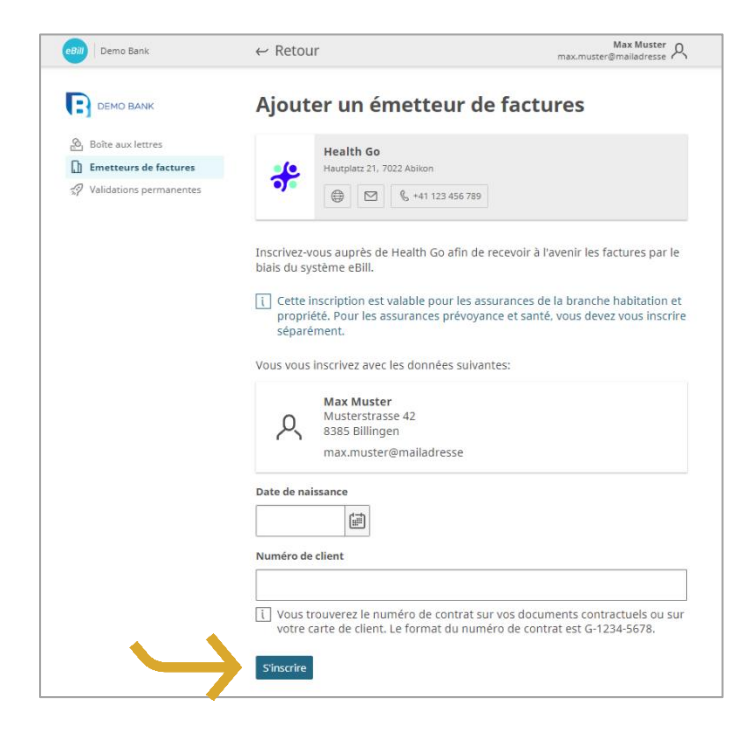

Vérifiez les données que vous souhaitez utiliser pour vous connecter à l'émetteur de facture.

Si nécessaire, complétez les paramètres d'identification supplémentaires et cliquez sur «**S'inscrire**».

## **Ajouter automatiquement un émetteur de factures**

Épargnez-vous l'ajout manuel d'émetteurs de factures et activez la fonction «Ajouter automatiquement un émetteur de factures». Procédez comme suit:

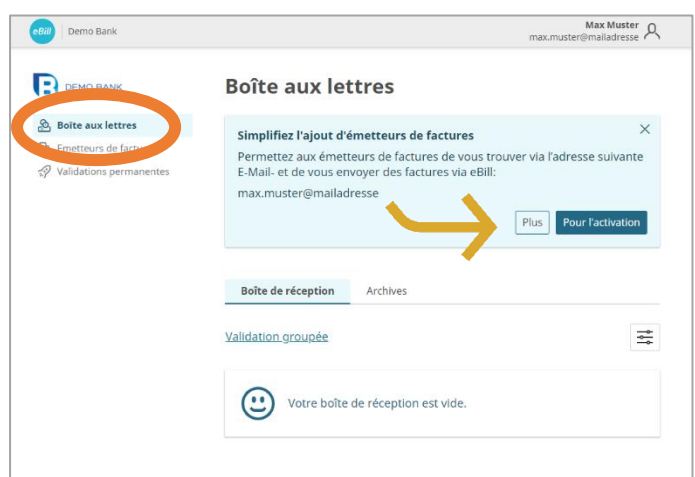

En tant que nouvel utilisateur eBill, la remarque concernant un ajout simplifié d'émetteurs de factures vient s'afficher dans la **boîte aux lettres**.

Cliquez sur «**Pour l'activation**» afin d'activer cette fonction.

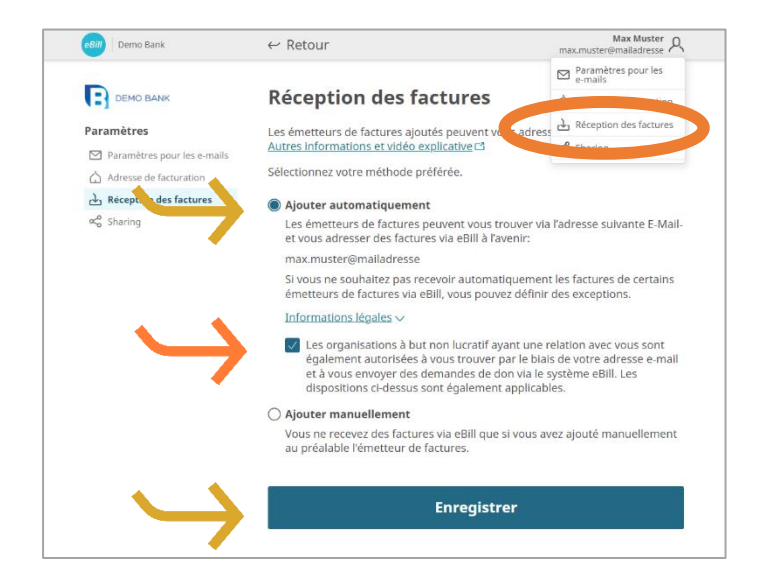

Sous «**Réception des factures**», vous pouvez ajuster vos paramètres préférés pour la réception des factures.

Si vous le souhaitez, activez également la fonction pour **les organisations à but non lucratif**.

Lisez attentivement les informations légales et cliquez sur «**Enregistrer**» pour mettre à jour les paramètres.

## **Aperçu des émetteurs de factures ajoutés**

Pour obtenir un aperçu de vos émetteurs de factures ajouté, procédez comme suit:

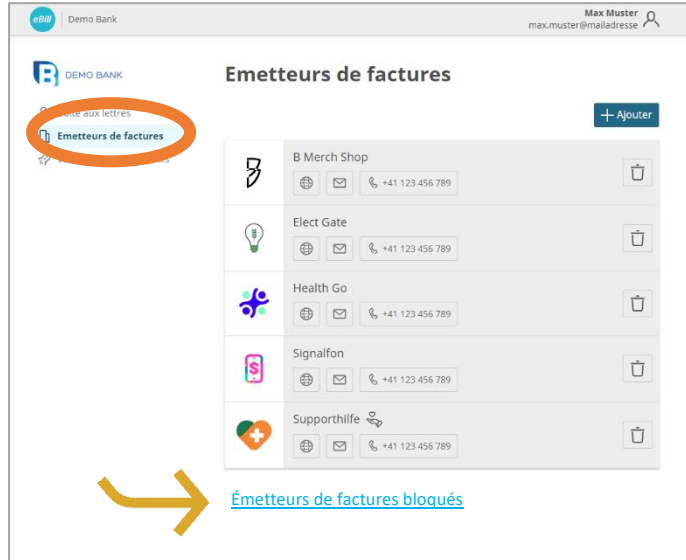

Sous l'élément de menu **Émetteurs de factures**, vous pouvez vérifier auprès de quels émetteurs de factures vous êtes déjà inscrit.

Pour bloquer certains émetteurs de factures et les exclure de la fonction «Ajouter automatiquement des émetteurs de factures», vous pouvez les sélectionner sous «**Émetteurs de factures**».

#### **Valider ou refuser une facture**

Pour valider une facture, procédez comme suit:

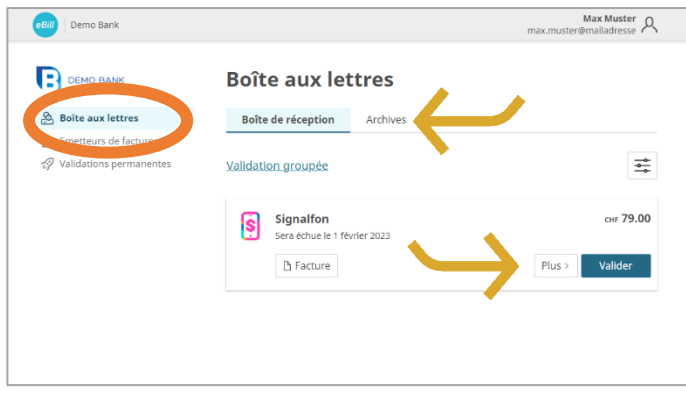

Dans la **boîte de réception** du portail eBill, toutes les factures en suspens se trouvent dans le dossier «**Validation groupée**».

Sélectionnez la facture souhaitée et vous pouvez payer en un seul clic avec «**Valider**».

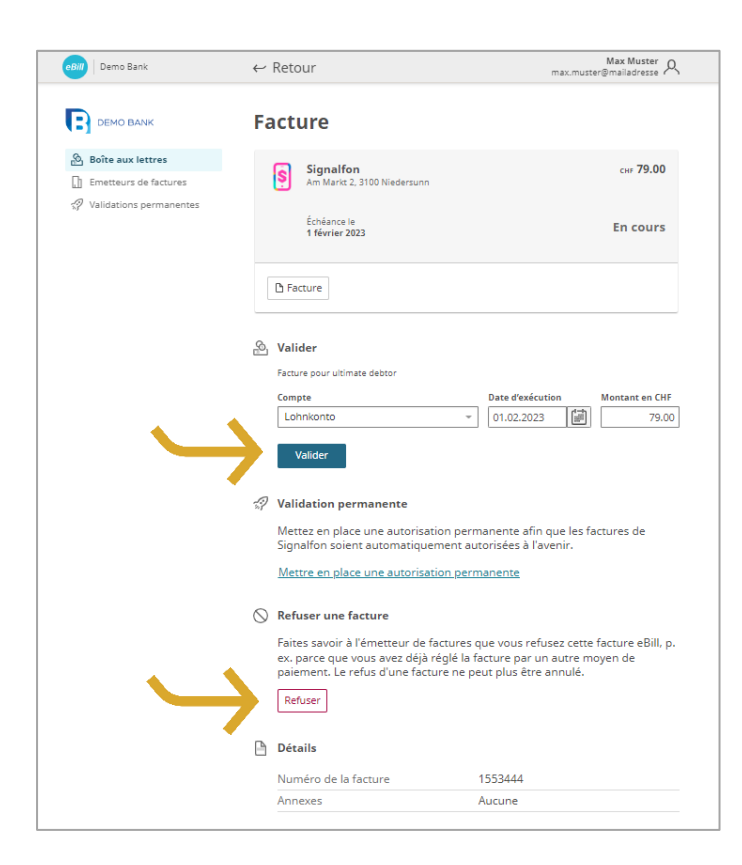

Sous «**Plus**», vous pouvez maintenant vérifier à nouveau les détails de la facture et les adapter si nécessaire.

En cliquant sur «**Valider**», vous libérez la facture pour le paiement.

Si vous souhaitez refuser une facture, cliquez sur «**Refuser**».

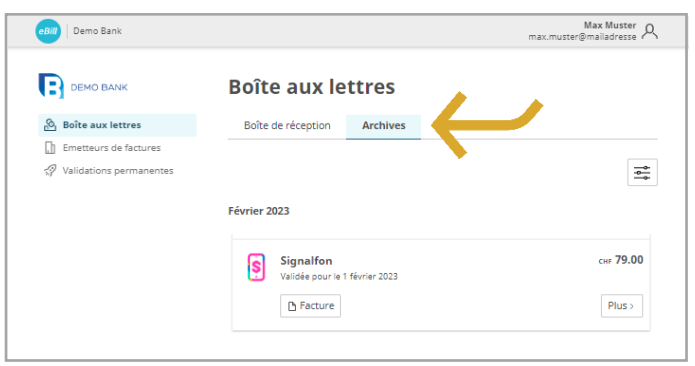

Les factures approuvées ou refusées sont déplacées dans le dossier **«Archives**».

#### **Modifier une validation**

Dès que vous avez validé une facture pour le paiement, vous ne pouvez plus y apporter de modifications.

Après la validation de la facture, des modifications ne pourront être apportées jusqu'à l'exécution finale du paiement que directement dans les paiements en suspens figurant dans les services bancaires en ligne.

## **Créer une validation permanente**

Grâce à la validation permanente, vous automatisez la validation du paiement de vos factures.

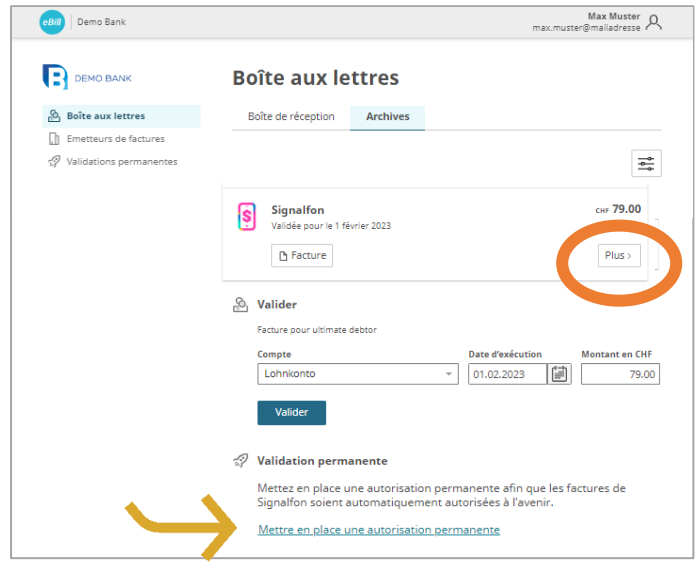

eBill Demo Bank Max Muster<br>max.muster@mailadresse  $\leftarrow$  Retour DEMO BANK **Validations permanentes** La validation permanente permet de valider automatiquement les factures.<br>Vous pouvez définir les critères de la validation permanente en fonction de<br>chaque émetteur de factures. <u>Autres informations et vidéo explicative</u> L  $\&$  Roîte aux lettres n<br>The Emetteurs de factures Validations permanentes Signalfon ြ  $\bigoplus$   $\bigotimes$   $\bigotimes$  +41 123 456 789 Compte Lohnkonto Limitée • Par un plafond de CHF<br>
80.00 Par mois –  $\bigcirc$  à une facture d'un montant exact de CHF  $\wedge$  Autres paramètres Exécution a à la date d'échéance  $\bigcap$  en fin de mois  $\bigcirc$  le  $\boxed{1}$ , de chaque mois A partir **O** de maintenant ○ du 12.01.2023 | 圖 ďici a à la révocation ○ au 31.12.2023 | 圖 Créer

Pour la facture dont vous souhaitez automatiser la validation à l'avenir, cliquez sur «**Plus**» et sélectionnez l'option «**Validation permanente**.

Définissez ensuite les règles de validation permanente et confirmez-les avec «**Créer**».

Vous pouvez adapter les paramètres suivants:

- Compte à débiter
- Limite supérieure du montant de la facture
- Règles de date de validation

Après avoir créé la validation permanente automatique, vous pouvez modifier ou supprimer les paramètres à tout moment.

#### **Traiter un paiement par acomptes**

Si un émetteur de facture vous offre la possibilité de payer la facture par acomptes, vous recevrez une remarque à ce sujet sur le portail eBill. Pour sélectionner le mode de paiement, procédez comme suit:

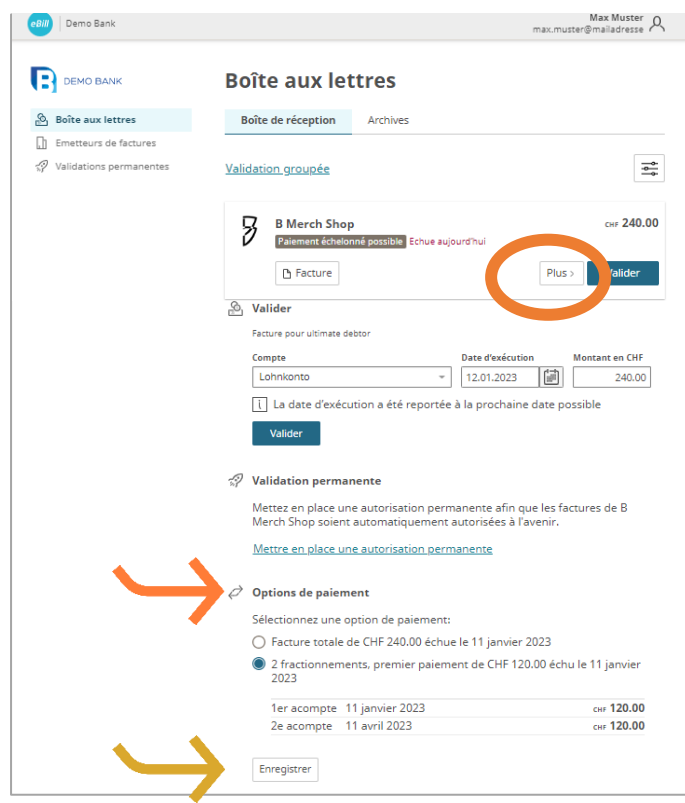

Cliquez sur «**Plus**». Vous pouvez ensuite sélectionner plusieurs groupes d'acomptes.

Sous «**Options de paiement**», vous pouvez voir les différents groupes d'acomptes. Vous pouvez sélectionner un ou plusieurs acomptes.

Cliquez sur «**Enregistrer**» pour confirmer le mode de paiement.

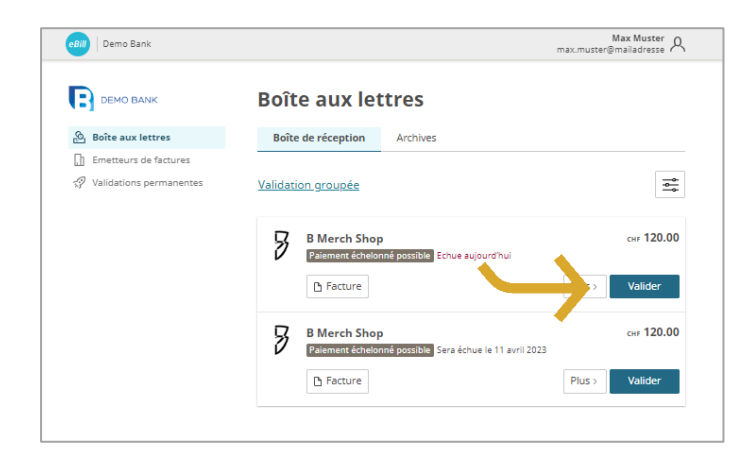

Dans l'aperçu des factures, tous les acomptes du groupe d'acomptes sélectionné vous sont maintenant présentés de la même manière que des factures individuelles normales.

Vous pouvez ainsi «**Valider**» chaque acompte individuellement.

## **Notification et crédit**

Avec la notification et le crédit, l'émetteur peut vous envoyer des informations importantes sans qu'il y ait flux de fonds.

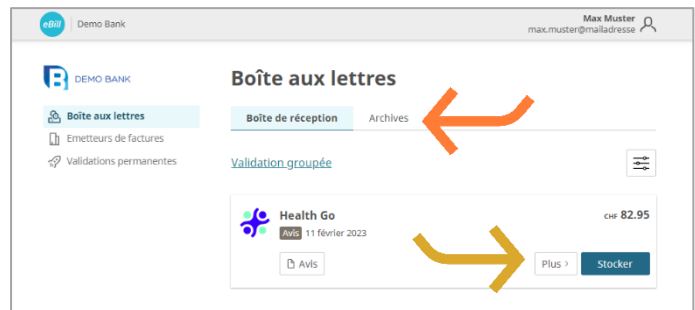

Il n'y a pas de flux de fonds dans le cas d'une notification; vous ne recevez des notifications que pour information.

Cliquez sur «**Stocker**» pour déplacer la notification vers le dossier «**Archives**».

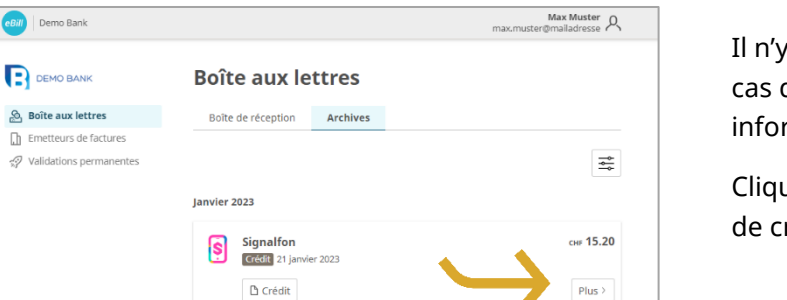

a pas de flux de fonds dans le d'un crédit, vous ne recevrez ces rmations que pour information.

Cliquez sur «**Plus**» ou sur le fichier rédit pour plus de détails.

## **eBill Sharing**

 $n$  Emetteurs 20 Validations

eBill Sharing vous offre la possibilité de gérer des factures en commun avec d'autres utilisateurs eBill. Procédez comme suit:

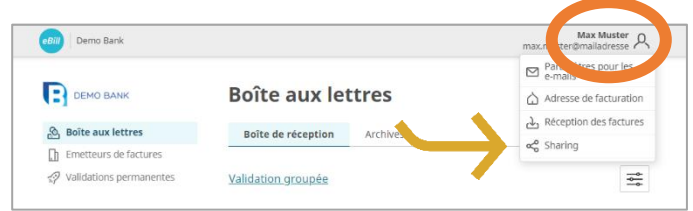

Cliquez sur l'**icône de paramétrage** dans le coin supérieur droit . Cliquez sur «**Sharing**» dans le menu.

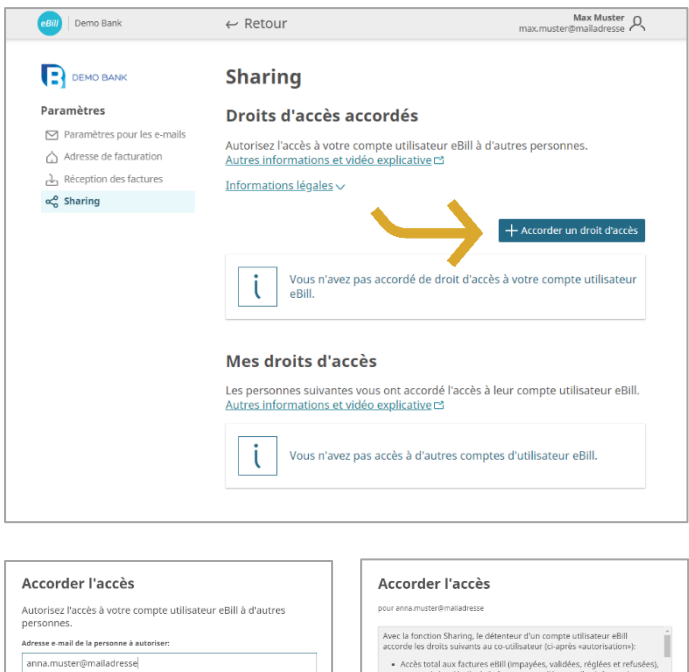

Q

anna.muster@mailadresse Ù

Dans l'aperçu Sharing, vous pouvez voir les droits d'accès accordés et reçus.

Pour accorder un nouveau droit d'accès, cliquez sur le bouton «**Accorder un droit d'accès**».

Après avoir saisi l'adresse e-mail du partenaire de partage et confirmé les informations légales, la personne à autoriser sera informée par e-mail de la nouvelle invitation de partage.

Après avoir accepté l'invitation de partage, la personne autorisée peut approuver ou rejeter des factures vous concernant, et vous connecter et déconnecter des émetteurs de factures.

Les droits d'accès accordés et reçus peuvent être supprimés à tout moment. Cliquez à cet effet sur l'**icône Corbeille**.

#### **eBill Donations – faire des dons via eBill**

Avec eBill Donations, vous pouvez soutenir des organisations caritatives par le biais de dons numériques.

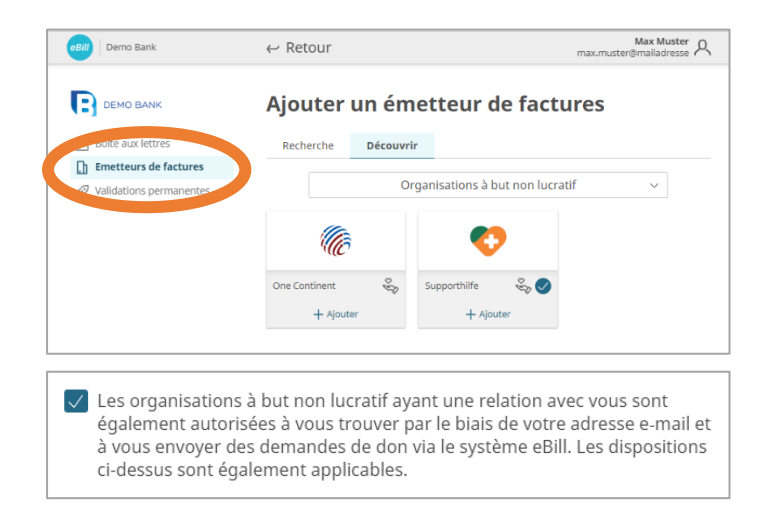

Pour qu'une organisation à but non lucratif puisse vous envoyer des demandes de dons, il est nécessaire que vous ajoutiez l'OBNL souhaitée sous l'élément de menu «**Émetteurs de factures**».

Épargnez-vous l'ajout manuel d'émetteurs de factures et activez également des OBNL avec la fonction 'Ajouter automatiquement un émetteur de factures'.

#### **Modifier les paramètres pour eBill**

Cliquez sur l'icône de paramétrage dans le coin supérieur droit pour modifier vos paramètres utilisateur.

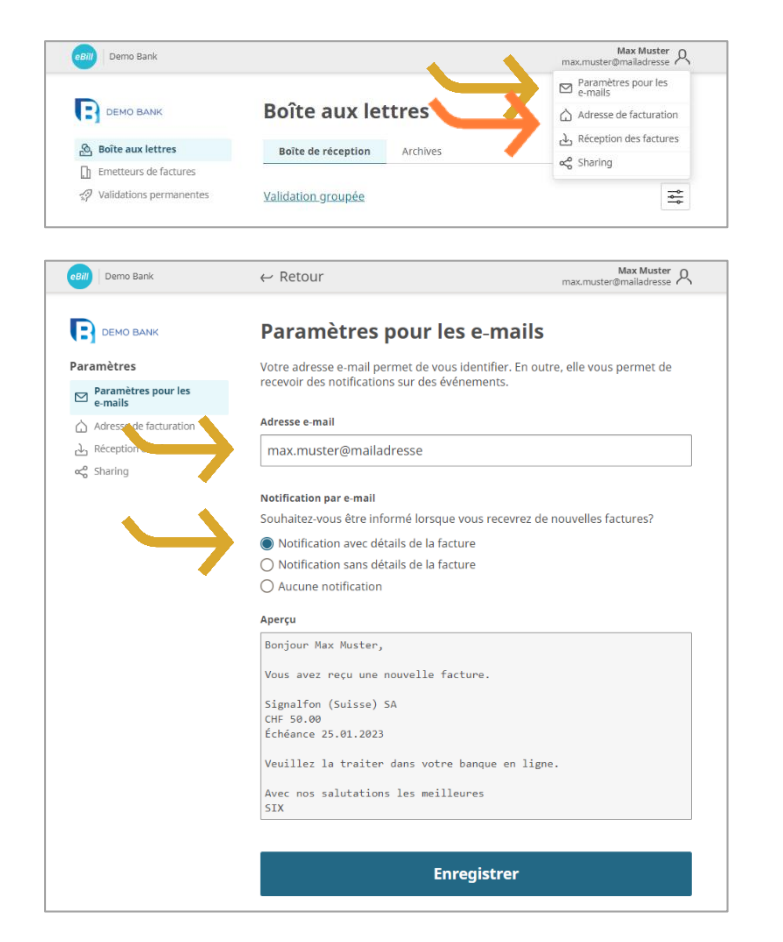

Sous «**Paramètres pour les emails**», vous pouvez modifier votre adresse e-mail et configurer les notifications pour eBill.

L'**Adresse e-mail** sert d'identification personnelle dans le portail eBill.

En activant la **Notification par email**, vous recevrez une notification lors de la réception d'une nouvelle facture dans le portail eBill.

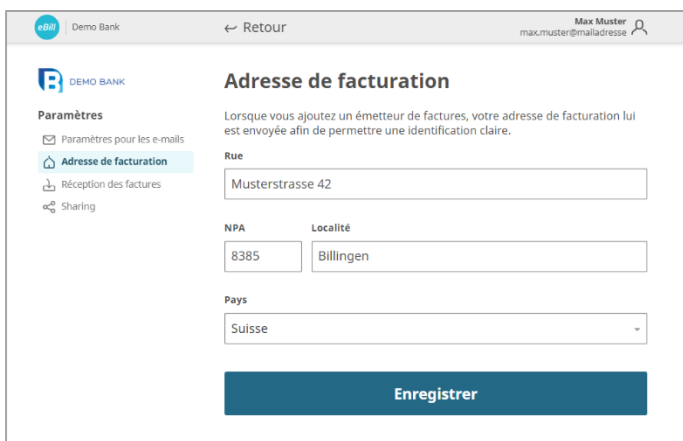

Vous pouvez adapter votre adresse sous «**Adresse de facturation**». Ces données vous permettent d'identifier des émetteurs de factures.

#### **Contact**

Si vous avez des questions sur eBill dans les services bancaires en ligne, veuillez contacter directement votre banque. Pour plus d'informations sur eBill, visitez le site [www.ebill.ch/fr](https://www.ebill.ch/fr)